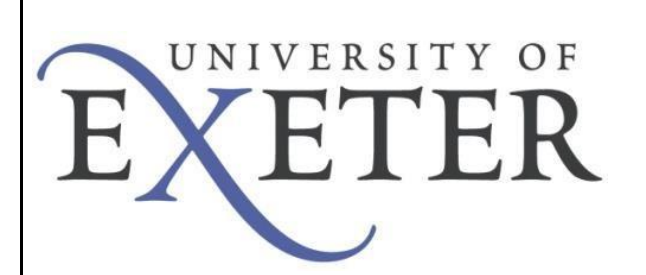

# **VPN**  *Software Center*

To create the VPN connection to the UoE network you will need to connect to the secure website and install Aruba VIA. The VPN software allows you to connect securely to the University network as if your device was directly connected.

This Installation Guide describes how to install the VPN software using the Software Center on University-provided Windows devices.

### **Initial setup of VPN service.**

From your Windows desktop type "Software Center" in the Windows Search bar:

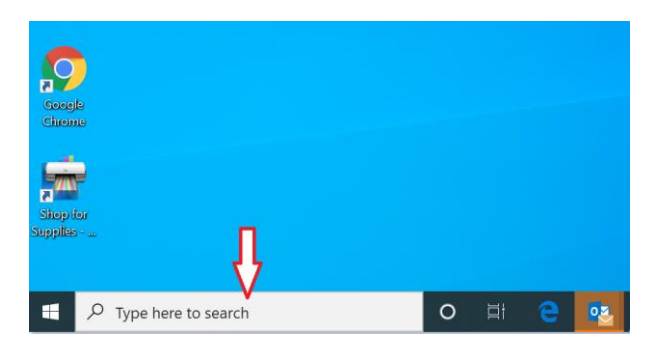

Double click on the Aruba VIA VPN Client:

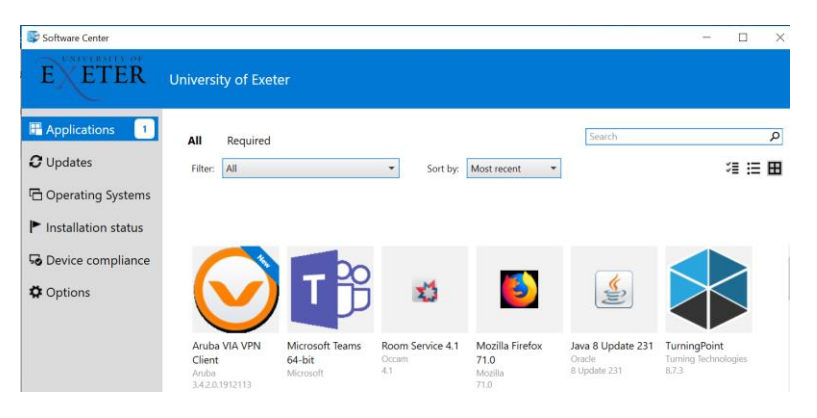

### Click on Install:

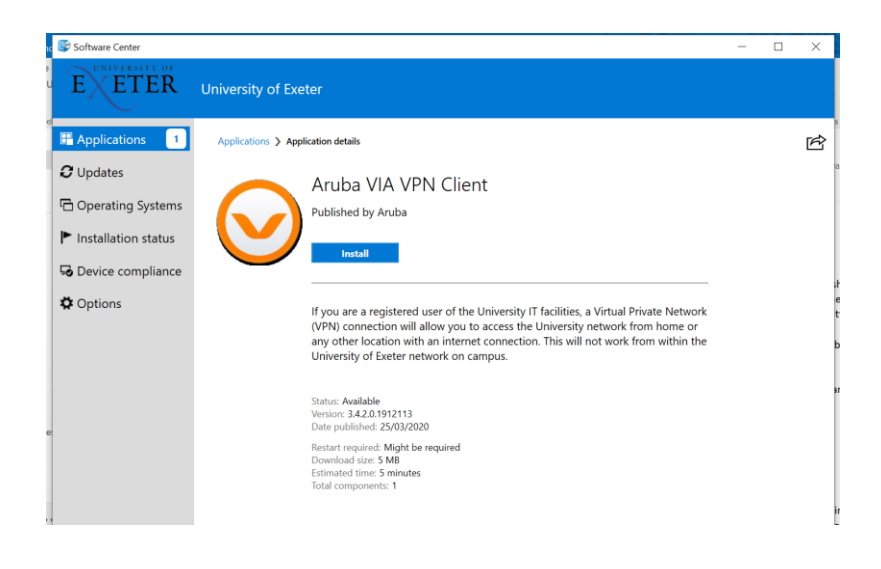

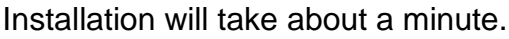

Select the **remote.exeter.ac.uk**

Click Proceed.

Next, enter your University Username and Password. Click on Proceed.

The VIA software will look like this.

**Click** in the middle of the circle

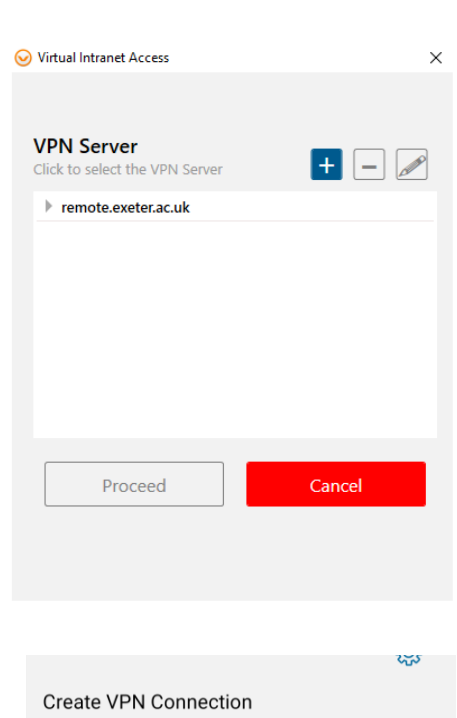

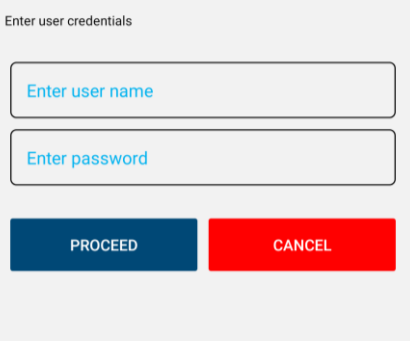

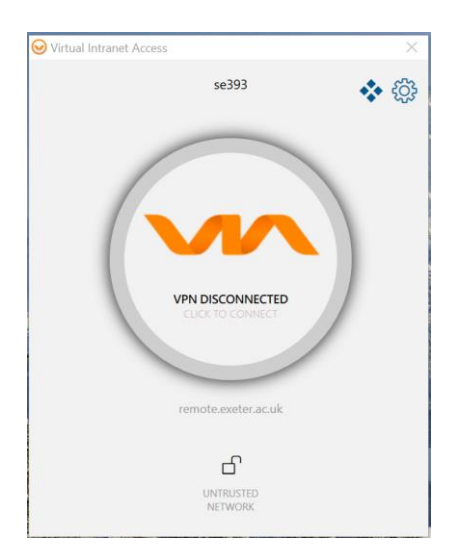

Once a connection is in place. An entire green circle is shown.

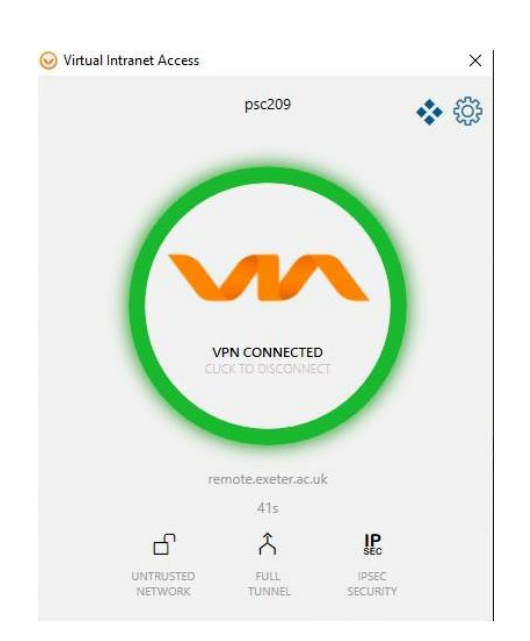

Confirmation of your connection will pop up like this:

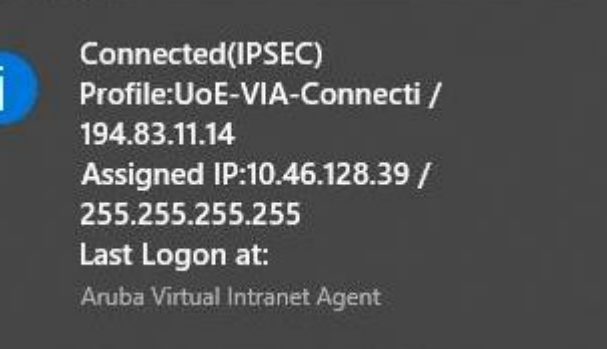

Upon connecting, VIA automatically minimizes to the taskbar after two seconds.

Click the VIA tray icon to display the VIA home screen. The VIA tray icon colour indicates the status of the network connectivity, as described below:

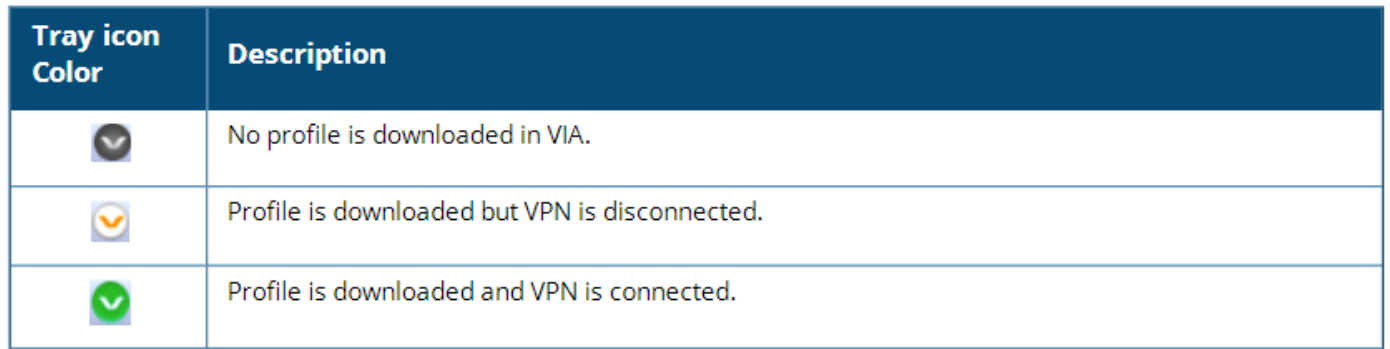

### **Using Aruba VIA**

After installation, the Aruba VIA client will load automatically every time you start windows. Click the VIA tray icon to display the menu with relevant quick options. This menu changes based on the status of the VIA application.

Once a profile has been downloaded but the VPN is not connected, the following menu is shown. Clicking on Connect will start the VPN session.

Each time you connect, you need to enter your university

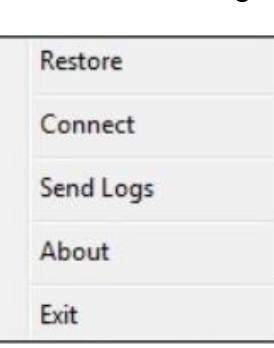

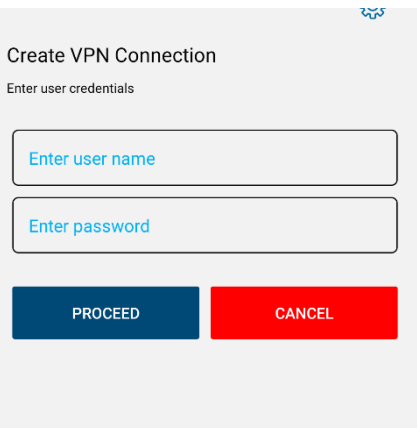

To disconnect, the Via tray icon will display this option.

Choose Disconnect.

username and password.

## Hide **Disconnect** Send Logs About Exit

#### **Important information when using the VPN service**

Once connected, your device will have a secure tunnel to the University network, and will be allocated a UoE network address. It will effectively be treated as directly connected to the University network.

Unless specifically requested otherwise, all the network traffic your device generates during an active VPN session will travel via the secure tunnel and the University network. This is useful to know when accessing external resources that will only permit access from known University network addresses.

Ensure you need to be using the VPN for the work you are doing. Many of the University's commonly used applications work without being connected to the VPN. If unsure, check the Working From Home webpage: **<http://ex.ac.uk/workfromhome>**